## **Using WISEdash to Get Data for Your 21st CCLC Application**

Each year, schools report certain types of data to DPI. DPI then makes much of this information available in a summary form on its [WISEdash Public Portal.](http://wisedash.dpi.wi.gov/Dashboard/portalHome.jsp) 

The 21st CCLC Grant Application asks grantees to submit data on Free and Reduced Lunch status, Attendance, and Test Scores as a part of their needs assessment.

One way to get that information is directly from WISEdash. Alternately, grantees can ask school administrators to provide the information. In some cases, the school's information may be more current than what is available on WISEdash, since it takes a while for DPI to clean, process and upload all data from across the state.

## **DO use WISEdash if…**

- The primary school you intend to serve is public
	- The main school you intend to serve is referred to as the "primary school" on the application. However, the primary school could be any K-12 school ("primary" doesn't refer to elementary grades only).
- You are comfortable following the directions below

### **Do NOT use WISEdash if…**

- The primary school you intend to serve is private
- You struggle with the directions below
- You have reason to believe that your school's data has changed a lot from the most recent information on WiseDash, and you have access to more recent information.
- NOTE: If you do not use WiseDash, then you need to contact the school administrator directly for the types of data requested in the application.

#### **INSTRUCTIONS**

### **FREE AND REDUCED LUNCH ("Economic Status/Economically Disadvantaged"):**

1. Starting from the homepage,

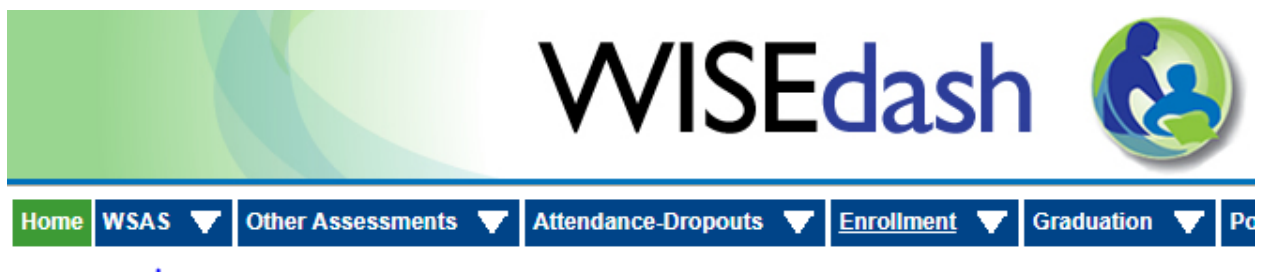

Welcome to WISE dash - where you can compare and explore statistics abo

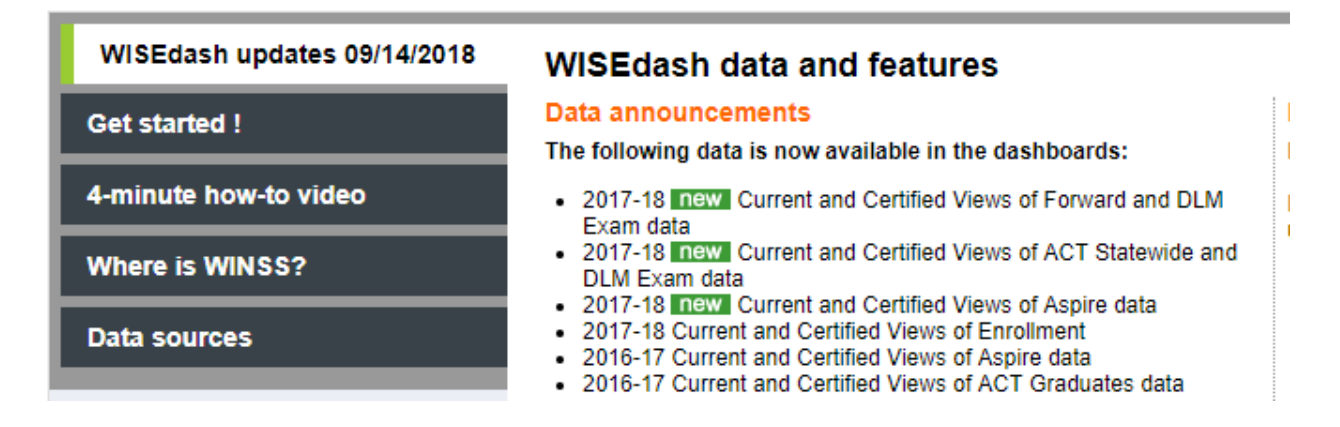

- 2. Go to "Enrollment", "Single Year"
- 3. Use drop-down menus to identify your district and school. Make sure that:
	- a. District=your district
	- b. School=your school
	- c. Group by=Economic Status

## **Enrollment (Single Year)**

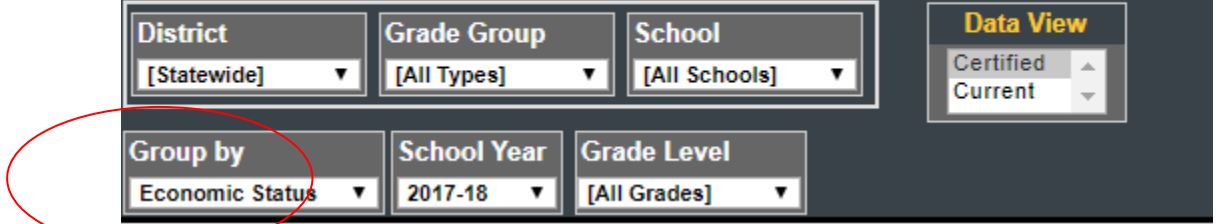

4. Hover over "Economically Disadvantaged" to see the exact percentage of students in this

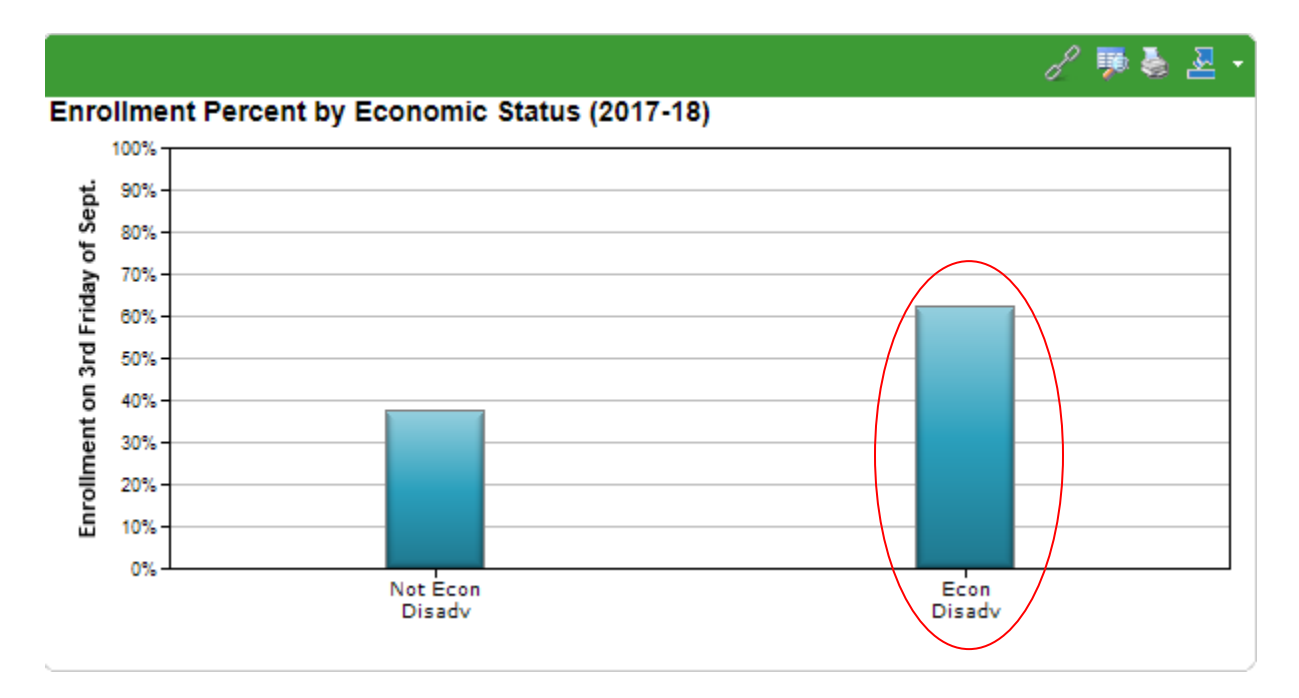

category. Use that number on your application.

In this SAMPLE case, you would enter 62.3% for FRL on the application, because that's the number that appears when you hover over the "Economically Disadvantaged" bar.

#### **ATTENDANCE**

(District-level attendance is also available on the school district performance reports.)

- 1. Use the "Attendance" tab to generate an attendance number.
- 2. Use drop-down menus to identify your district and school. Make sure that:
	- a. District=your district
	- b. School=your school
	- c. Group By= "All Students"
	- d. Year selected is most recent year available

# **Attendance-Dropouts (Single Year)**

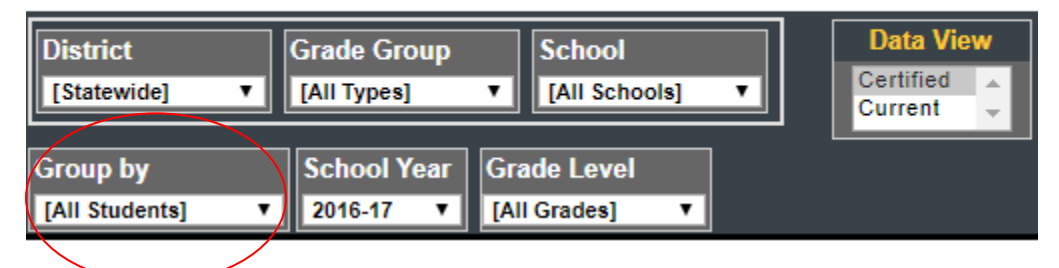

3. Use the percentage that appears on the graph.

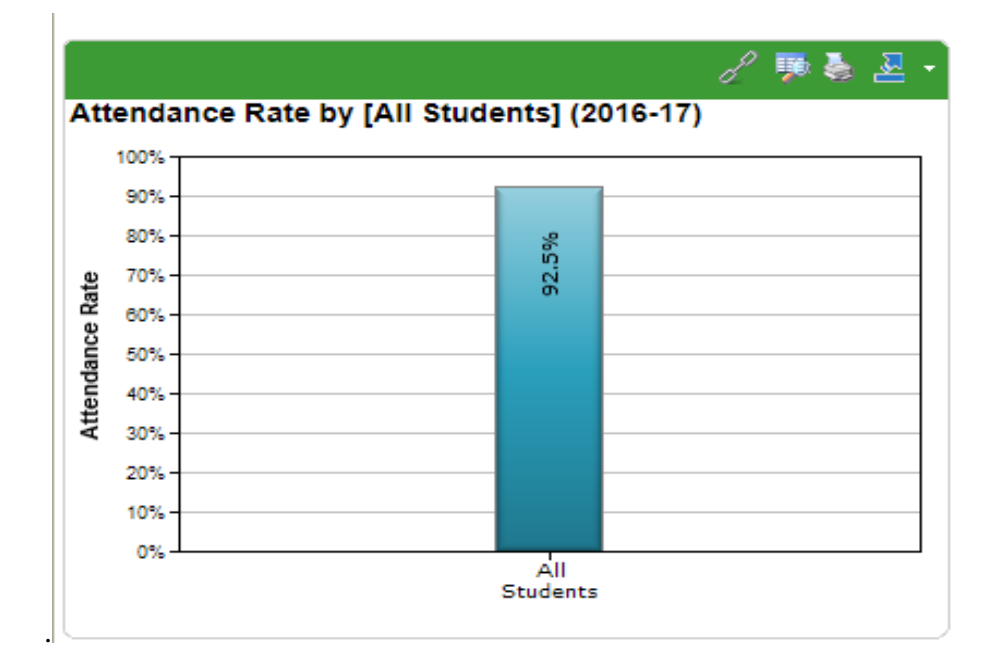

In this SAMPLE case, you would fill in 92.5% for attendance on the application, because that's the number that appears on the graph.

#### **TEST SCORES**

- 1. Go to the WSAS tab
- 2. Select the relevant exam for your school/grade levels (single year is fine)
	- a. Select the subject area (ELA/English vs. Mathematics; ELA is displayed below)

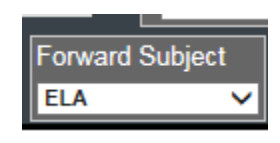

b. If you fail to select the subject area in ACT, it defaults to "Composite" and you will get an ERROR MESSAGE (see below)

## **ACT Statewide (Single Year)**

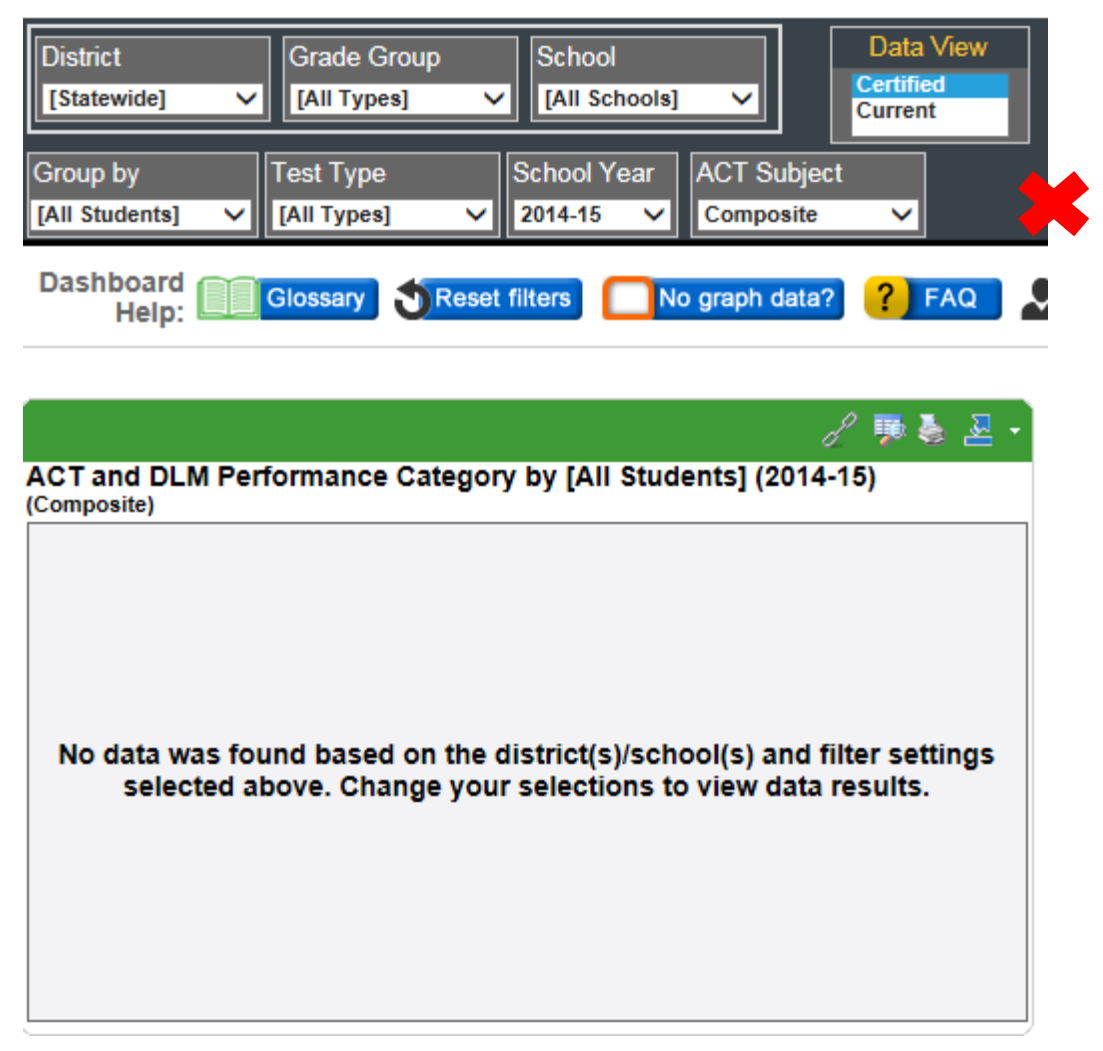

- 3. Make sure that:
	- a. District  $=$  Your district
	- b. School = Your school
	- c. Year = Most recent year available
	- d. Group by  $=$  "All students"
- 4. Add the "Basic" and "Below Basic" (or "Close" and "In Need of Support" for ACT Aspire) categories together to calculate the percentage of students who tested below proficient.
	- a. In the example below,  $34.5% + 21.7% = 56.2%$  for ELA

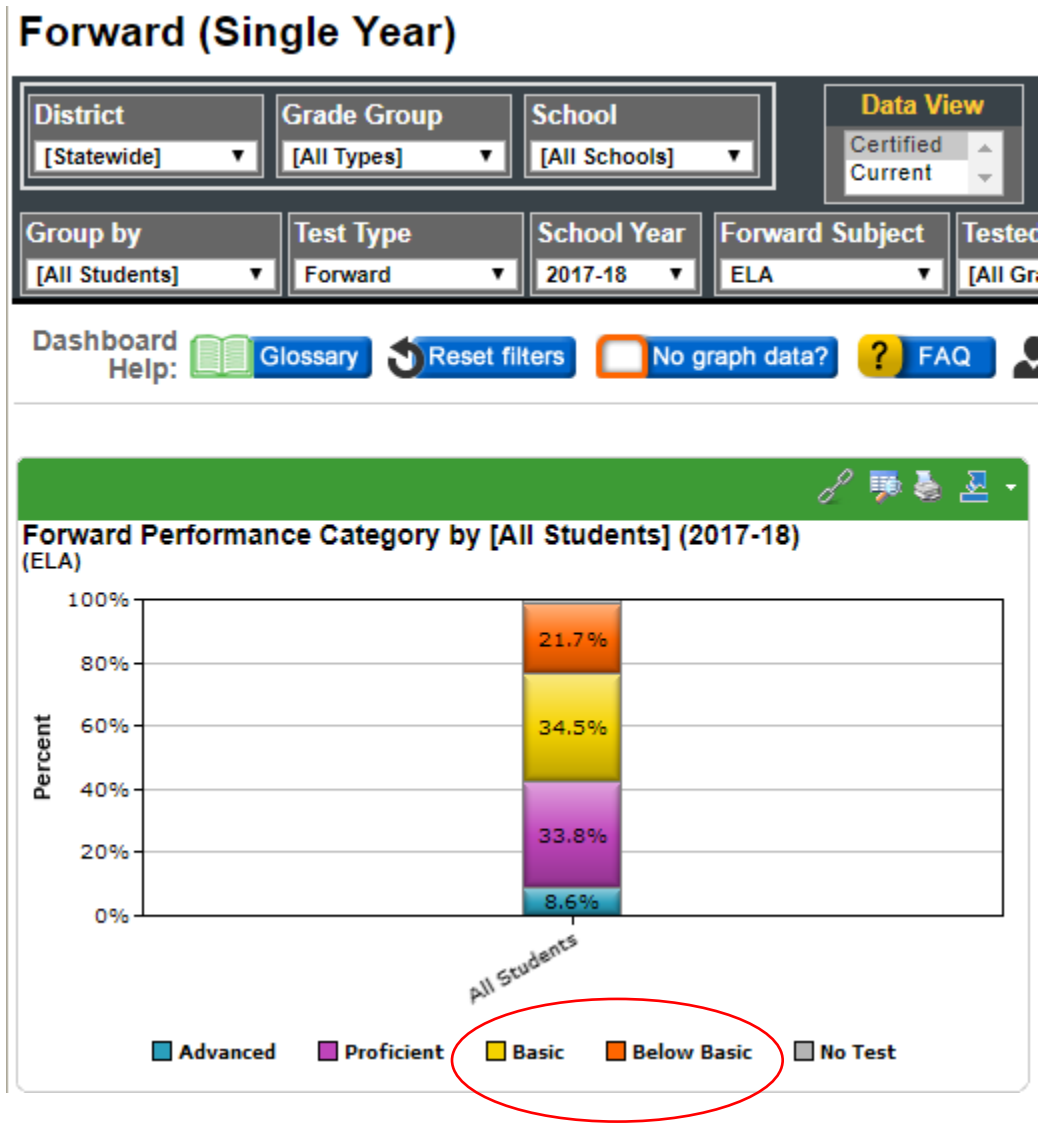

5. Now do the same thing for Math:

a.  $23.1\% + 31.8\% = 54.9\%$ 

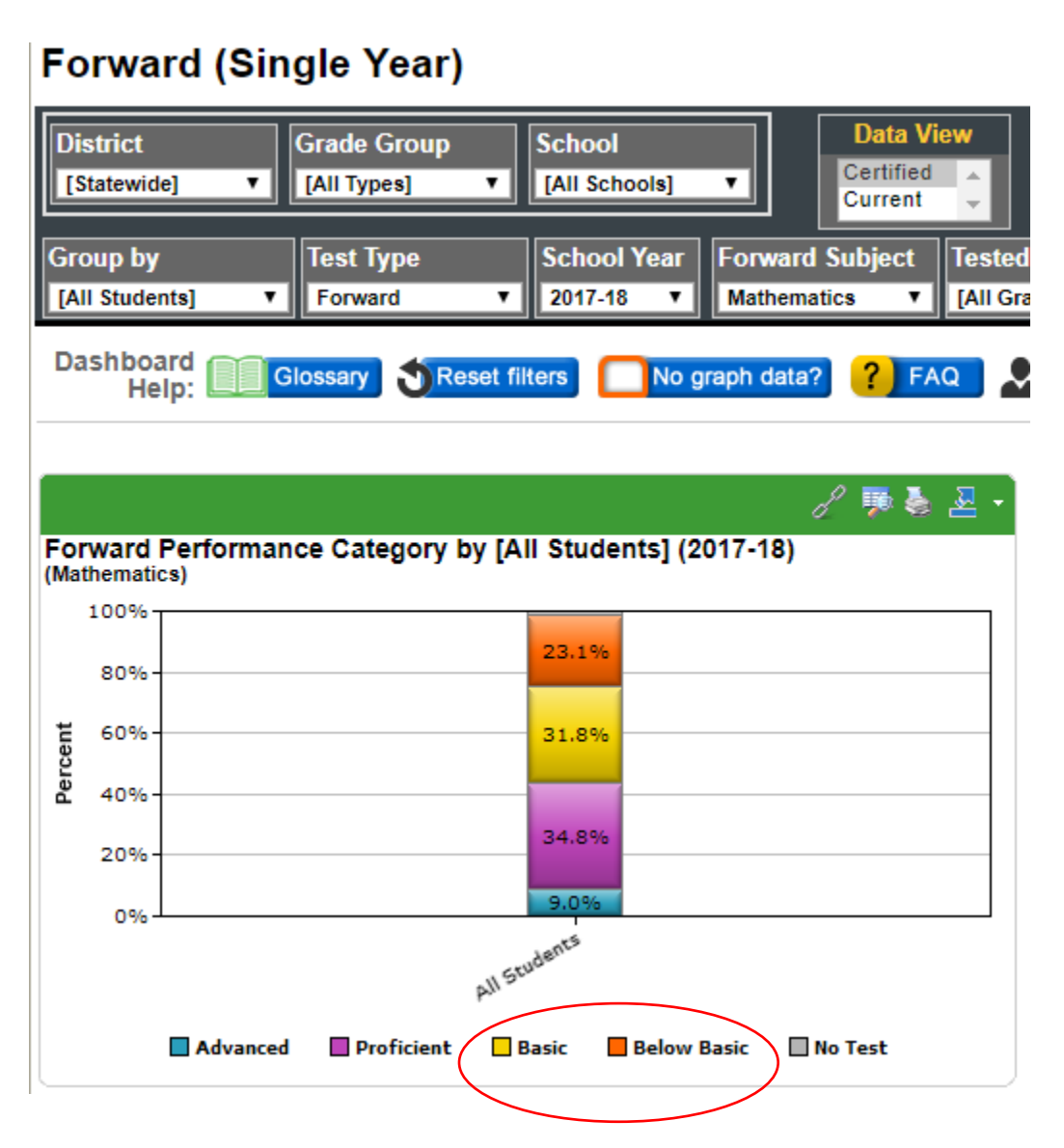

In this SAMPLE case, you would fill in 56.2% for the number of students scoring below proficient on the ELA section of the Forward exam and 54.9% for the number of students scoring below proficient on the Math section.

#### **Other Ideas for Using WISEdash and Other DPI Data Sources in Your Application**

The application is an attempt to get the same type of information from all applicants. However, your application may be enriched by incorporating other information from WISEdash into the rest of your "Statement of Need" and other parts of the application. Here are some things you might look at if you have time:

- Use the School Report Card files to see how your school compares with others statewide
- Pull in other types of data available in WISE dash, such as discipline or graduation rates.
- Do you see large differences between different types of students at your school? (Use the "Group by" function to look at differences by economic status, disability, ELL, etc.) If so, that might point to a potential subgroup of students as a focus for your 21st CCLC outreach.
- Have things changed a lot for your district in recent years? How might those changes affect your case for a 21st CCLC? (Look at previous years to see whether there has been an increase in economic disadvantage or a decline in attendance. Do not look at test scores, as changes to the tests make it difficult to assess trends.)
- Does the school you intend to serve look much different from neighboring schools?
- Does the school you intend to serve look much different from other schools in the district? (e.g., if the elementary and middle schools look pretty good, but there's a sudden drop-off in attendance at high school, that might be a reason to look at having a 21st CCLC in the high school.)
	- Make sure to compare this case to the statewide average. Some things are consistently different between elementary, middle and high schools across the state. You want to see whether your high school attendance drops off more than the average drop off.
- If the most recent year of data seems very different from previous years, you might look at an average across a few years instead. That might do a better job of explaining what the district looks like on average.